# Backward compatibility between Access 2010 and Access 2007

## Features that are not available in Access 2007

Microsoft Access 2010 introduces features that are not supported in Microsoft Office Access 2007. Access 2007 Service Pack 1 (SP1) will not open databases containing these features; Access 2007 Service Pack 2 (SP2) will in some cases offer limited viewing and designing capabilities. Therefore, installing SP2 will help you access more applications created in Access 2010.

Table 1 lists the new Access 2010 features that will either not load, or load with limited capabilities, in Access 2007 SP2.

| Feature                                                                                                    | Behavior of the database if opened in Access 2007 SP2                                                                                                    |
|----------------------------------------------------------------------------------------------------|----------------------------------------------------------------------------------------------------|
| New and updated database sort orders, as listed below.  General Bosnian Chinese Pronunciation Chinese Stroke Count Chinese (Traditional) Stroke Count Chinese (Traditional) Bopomofo Croatian Indic Japanese Japanese Japanese Radical Stroke Count Romanian Serbian | The database will not open in Access 2007 SP2.                                                                                                    |
| Access 2010 Encryption<br>Compliance                                                                                                    | The database will not open in Access 2007 SP2.                                                                                                    |
| Database with Web objects                                                                                                    | If your database contains Web objects but has not been published or gone through the Prepare Database for Web process, the database opens in Access 2007 SP2. However, Web objects cannot be modified in Access 2007 SP2. |

| Application published to Access Services                                        | When you create a Web database application using Access 2010 and publish it to a Web site, the database will not open in Access 2007 SP2. During publishing, Access 2010 creates a backup database for you, which is a copy of the database (with Web objects) that is not yet published. The backup database can be opened in Access 2007 SP2, but Web objects cannot be modified in Access 2007 SP2. |
|---------------------------------------------------------------------------------|----------------------------------------------------------------------------------------------------|
| Data Macro                                                                      | The database opens, but tables that contain Data Macros are read-only. The user cannot enter data or modify the table using Access 2007 SP2.  Forms or reports that reference a table that contains Data Macros can be opened and modified in layout or design view; however, data drawn from the table cannot be modified.                                                                            |
| Calculated Column                                                               | The database opens, but tables that contain Calculated Columns will not open in Access 2007 SP2.  Forms or reports that reference a table that contain Calculated Columns can be opened and modified in design view.                                                                                                    |
| Linked Tables with<br>Connection strings that are<br>longer than 512 characters | The database opens, but the linked tables with the long connection string cannot be opened in Access 2007 SP2.                                                                                                    |
| Application Navigation<br>Control                                               | The database opens, but forms that contain the Application Navigation control cannot be modified in Access 2007 SP2.                                                                                                    |
| Web Browser Control                                                             | The database opens, but the forms that contain Web browser controls do not open in Access 2007 SP2.                                                                                                    |
| Empty Cell Control                                                              | The database will not open in Access 2007 SP2 if the form or report that contains the empty cell control contains VBA code.                                                                                                    |

Table 1. Behavior of Access 2010 features in Access 2007 SP2

# How to use your application in Access 2007

If you want to use your application in Access 2007 without any restrictions, please follow the steps below to remove features mentioned in Table 1.

- 1. If tables, forms or reports have any of the features listed in Table 1, please delete those features from the tables, forms or reports using Access 2010. For detailed information on this step, please refer to Table 2 below.
- 2. Create a new database using Access 2010. Make sure to pick Blank Database, rather than Blank Web Database, as indicated in Figure 1.

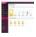

#### Figure 1. Creating a blank database

3. Go to External Data Ribbon and click on Access. Import all the objects from the previous database to the new one. Figure 2 shows how to import objects from the previous database.

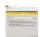

### Figure 2. Importing object from another database.

4. Save the new database. It can be used in Access 2007 without restriction.

Table 2 contains detailed information on how to make your Access 2010 database compatible with Access 2007.

| Feature                                                                                                    | How to make it usable in Access 2007                                                                                                    |
|----------------------------------------------------------------------------------------------------|----------------------------------------------------------------------------------------------------|
| New and updated database sort orders as listed below.  General Bosnian Chinese Pronunciation Chinese Stroke Count Chinese (Traditional) Stroke Count Chinese (Traditional) Bopomofo Croatian Indic Japanese Japanese Japanese Radical Stroke Count Romanian Serbian | If you are using any of the new and updated sort order listed on the left, choose a sort order that is compatible with Access 2007. To do this, follow these steps:  1. Click the Microsoft Office button. 2. Click Options. 3. On the General tab, pick an Access 2007 sort order in the New database sort order list box. 4. Click OK. 5. Create a blank database using Access 2010. 6. Import all the objects from the previous database to the new one. 7. Save the new database. |
| Access 2010 Encryption                                                                                                    | Import the objects in the database into a new database. To do this, follow these steps:  1. Create a blank database using Access 2010. 2. Import all the objects from the previous database to the new one. Type in the password when prompted.                                                                                                    |

|                                          | 3. Save the new database.                                                                                                    |
|------------------------------------------|----------------------------------------------------------------------------------------------------|
| Database with Web objects                | Import the objects in the database into a new database. To do this, follow these steps:  1. Delete all Web objects in the database using Access 2010. 2. Create a blank database using Access 2010. 3. Import all the objects from the previous database to the new one. 4. Save the new database.                                                                                                    |
| Application published to Access Services | Import the objects in the database into a new database. To do this, follow these steps:  1. Create a blank database using Access 2010. 2. Import all the objects from the published application to the new database. 3. Save the new database.                                                                                                    |
| Data Macro                               | Delete the data macros, and then import the objects in the database into a new database. To do this, follow these steps:  1. Open the table. 2. On the Modify Fields tab, in the Field, Record & Table Events group, click Manage Table Events. 3. In the Data Macro Manager dialog box, click each Data Macro and then click Delete. Click Yes when prompted to confirm the deletion. 4. Click Close to dismiss the Data Macro Manager dialog box. 5. Close the table. Click Yes when prompted to save changes. 6. Create a blank database using Access 2010. 7. Import all the objects from the previous database to the new one. 8. Save the new database. |
| Calculated Column                        | Delete the calculated columns, and then import the objects in the database into a new database. To do this, follow these steps:  1. Open the table. 2. Select the field which has a data type of Calculated, and then press DELETE. Click <b>Yes</b> when prompted to permanently delete the field. 3. Repeat Step 2 for the other calculated fields in the table. 4. Close the table. Click <b>Yes</b> when prompted to save                                                                                                    |

|                                                                                 | changes to the design of the table. 5. Create a blank database using Access 2010. 6. Import all the objects from the previous database to the new one. 7. Save the new database.                                                                                                    |
|---------------------------------------------------------------------------------|----------------------------------------------------------------------------------------------------|
| Linked Tables with<br>Connection strings that are<br>longer than 512 characters | Delete the linked tables and then import the objects in the database into a new database. To do this, follow these steps:  1. Delete the linked table. 2. Create a blank database using Access 2010. 3. Import all the objects from the previous database to the new one. 4. Save the new database.                                                                                                    |
| Application Navigation<br>Control                                               | Delete the Navigation Control and then import the objects in the database into a new database. To do this, follow these steps:  1. Delete Navigation Control in the form. 2. Create a blank database using Access 2010. 3. Import all the objects from the previous database to the new one. 4. Save the new database.                                                                                                    |
| Web Browser Control                                                             | Delete the Web Browser Control and then import the objects in the database into a new database. To do this, follow these steps:  1. Delete Web Browser Control in the form. 2. Create a blank database using Access 2010. 3. Import all the objects from the previous database to the new one. 4. Save the new database.                                                                                                    |
| Empty Cell Control                                                              | Delete the empty cell controls from the forms and reports, and then import the objects in the database into a new database. To do this, follow these steps:  1. Open the form or report in design or layout view. 2. Locate the empty cell controls.  Hint: You can expose the property sheet using (Alt + Enter) and look for controls that begin with the name Empty Cell to help locate these controls.  3. Delete any empty cell controls.  4. Close the form/report. Click Yes when prompted to save changes.  5. Create a blank database using Access 2010.  6. Import all the objects from the previous database to the |

|  | new one. 7. Save the new database. |
|--|------------------------------------|
|--|------------------------------------|

Table 2. How to remove features that are not compatible with Access 2007